# **Partner Konzept Was ist das Partnerkonzept?**

#### **Partner Konzept**

**1.** Klicken Sie in Ihrem **Dashboard** auf den Pfeil oben links, um das Navigationsmenü aufzurufen.

**2.** Klicken Sie auf das Feld **Partner Konzept**, um zu den Konzepten, **Affiliate**, **Mein Bonus** und **Mein Einkommen** zu gelangen.

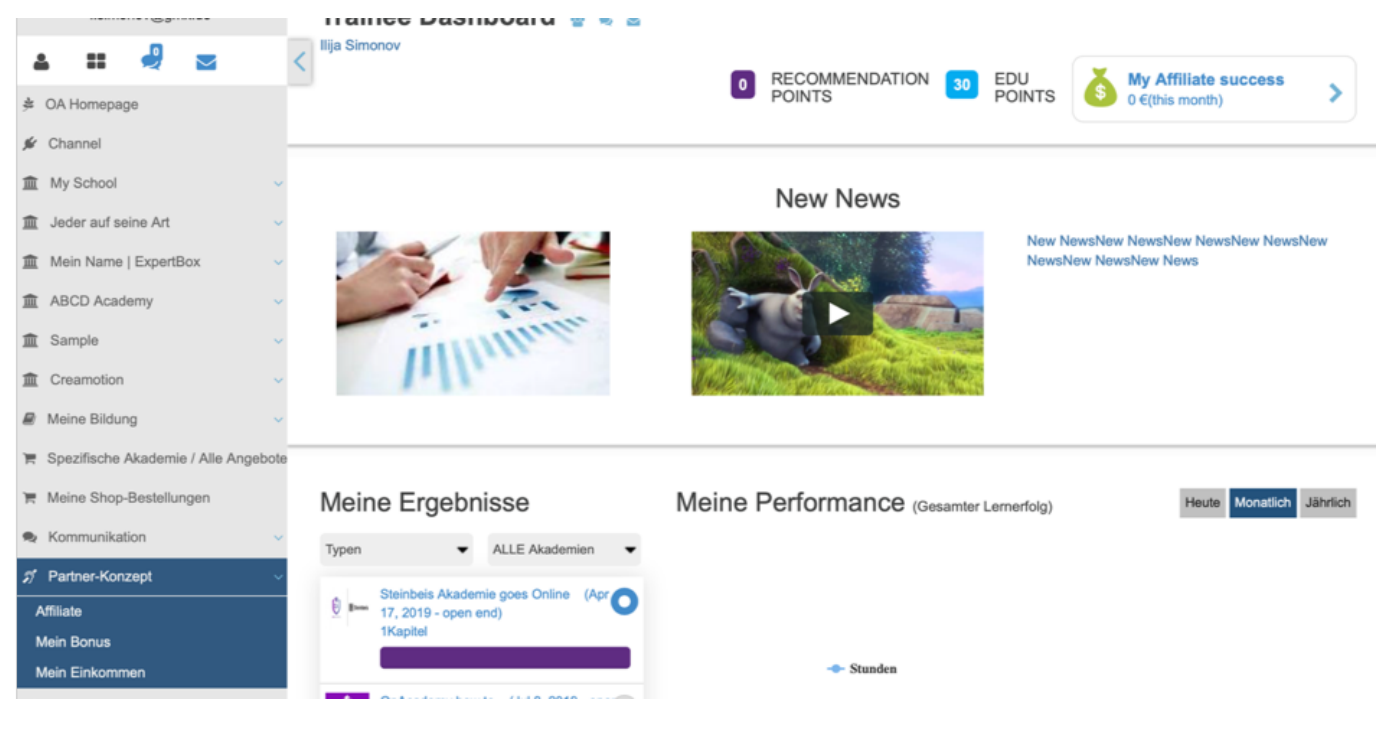

#### **Affiliate**

**1.** Klicken Sie auf das Feld **Affiliate,** um auf neue Affiliate-Partnerangebote und auf Ihr Affiliate-Einkommen zugreifen zu können.

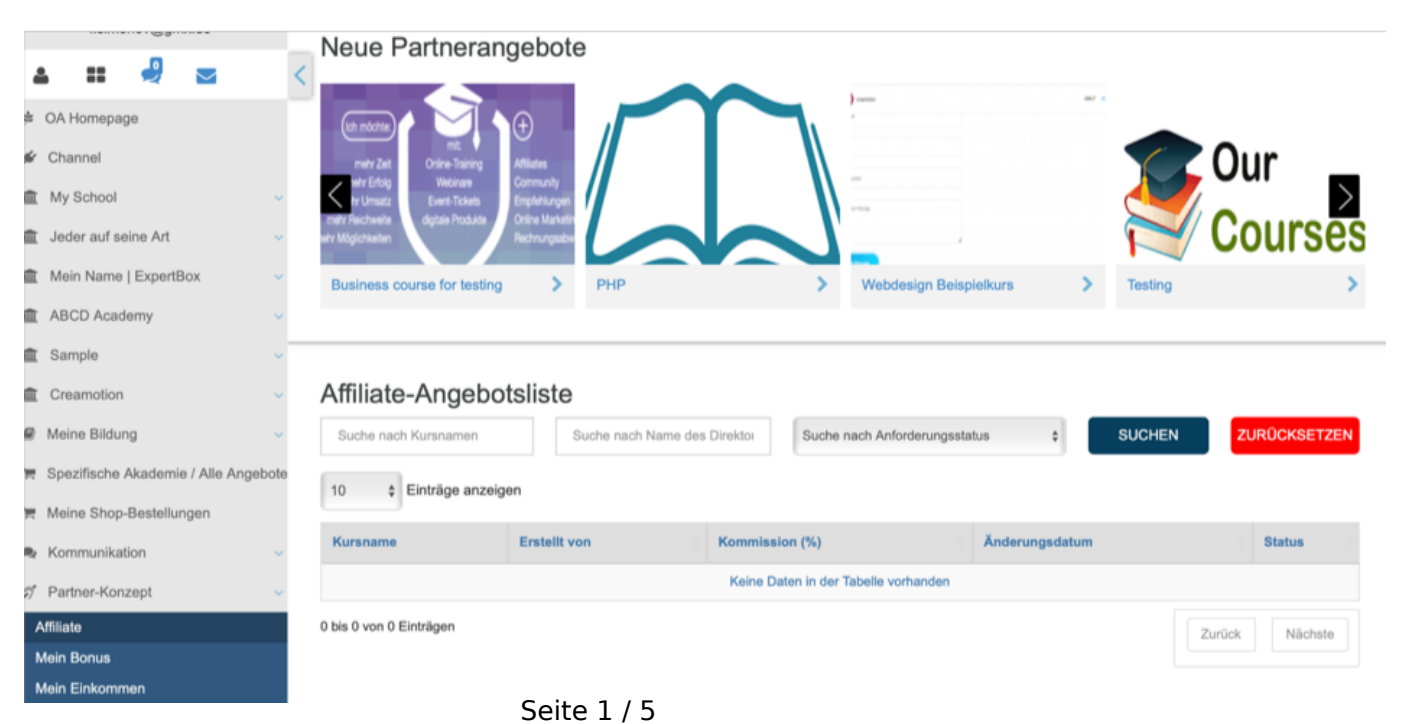

**(c) 2024 admin <office@creaunion.de> | 2024-05-18 06:48**

[URL: https://faq.on-academy.de/index.php?action=artikel&cat=38&id=23&artlang=de](https://faq.on-academy.de/index.php?action=artikel&cat=38&id=23&artlang=de)

**2.** Klicken Sie (falls vorhanden) auf eines der Angebote. Lesen Sie sich das Angebot und die Konditionen durch. Klicken Sie auf den Button **Apply,** um sich als Affiliate zu bewerben.

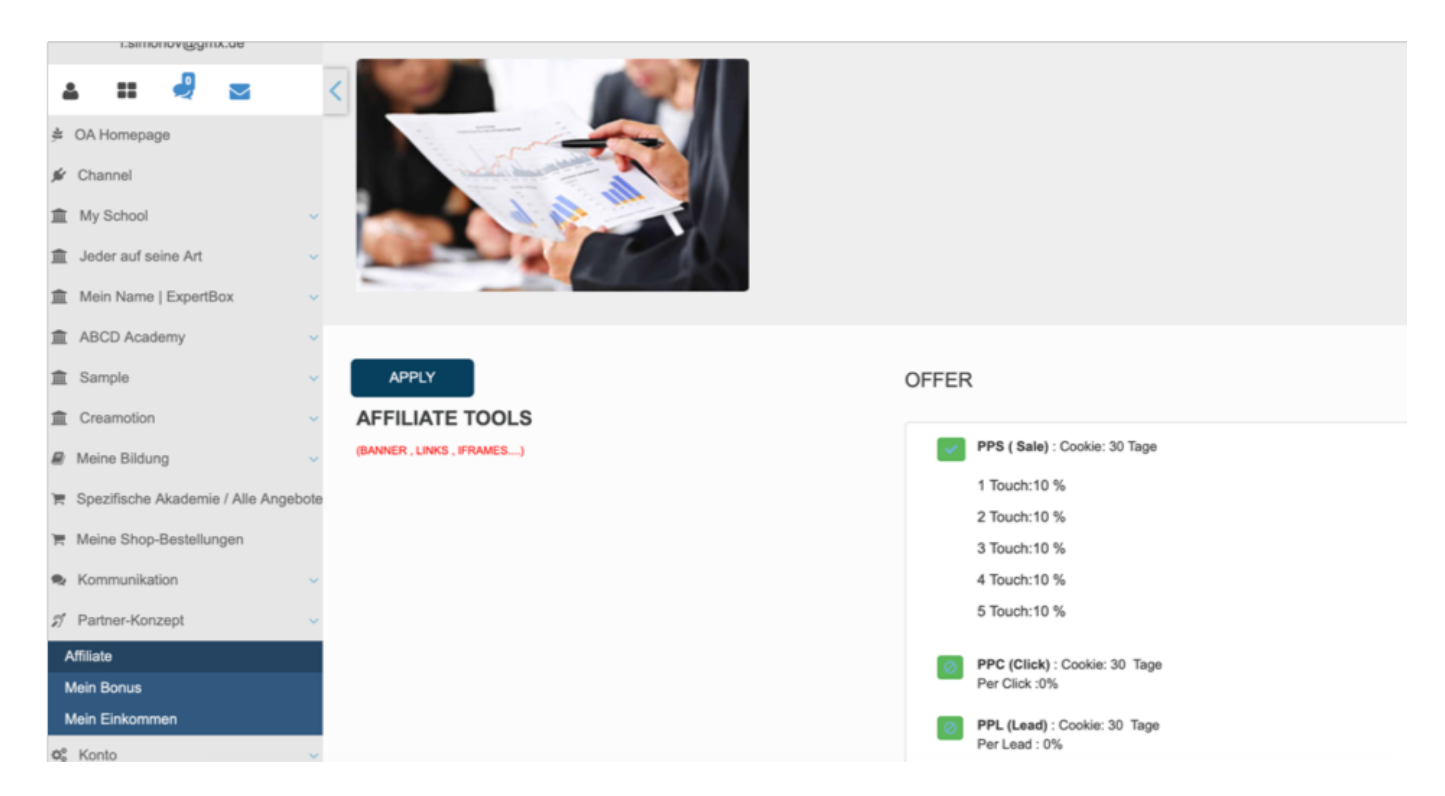

 **3.** Verfassen Sie einen kurzen Text im neuen **Pop Up Fenster** und drücken Sie auf den Button **Senden**, um Ihren Text dem Admin zu übermitteln. Sie erhalten eine Benachrichtigung in Ihrem **Postfach**, sofern Sie als Affiliate akzeptiert wurden.

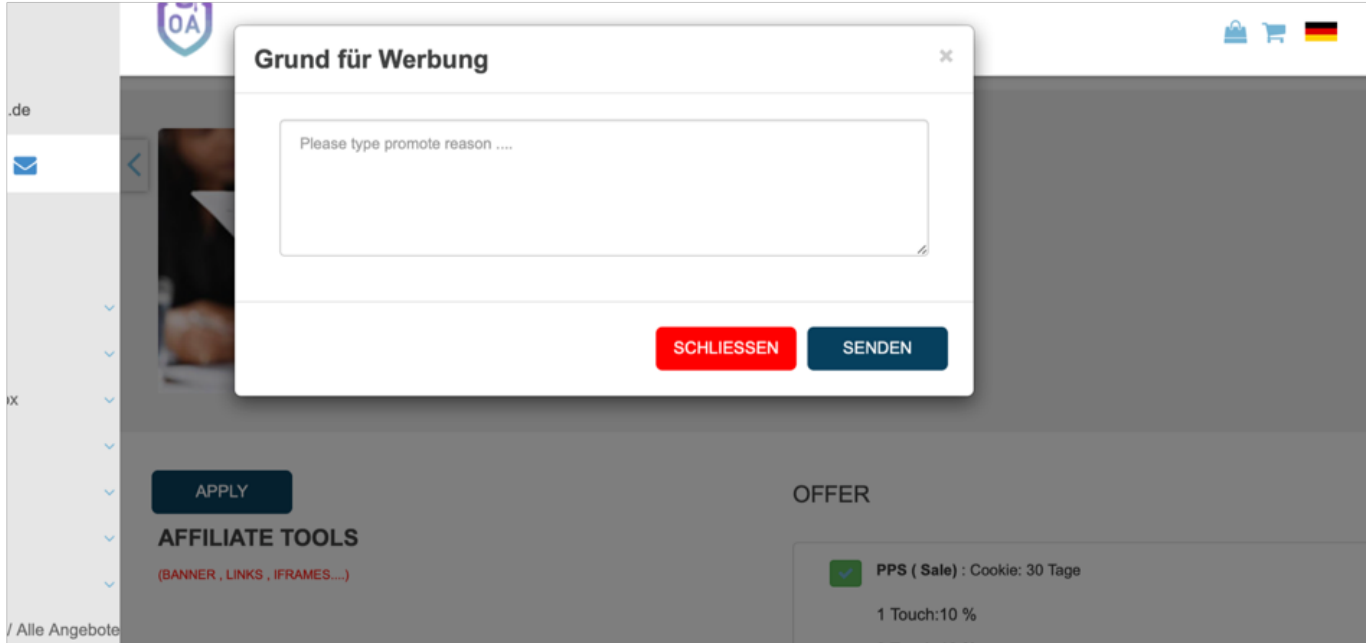

#### **Mein Bonus**

**1**. Klicken Sie auf das Feld **Mein Bonus,** um einen Überblick über besondere Angebote zu erhalten. Diese können Sie nur erwerben, wenn Sie genug Punkte gesammelt haben. Die Angebote werden von Trainern und Admins erstellt. Die Seite 2 / 5

Punkte können Sie durch **Education Points** (Weiterbildungspunkte) und **Rekommandation Points** (Empfehlungspunkte) sammeln.

**2.** Klicken Sie (falls vorhanden) auf ein **Angebot** in Ihrer Liste, um die Punkte einzulösen.

**3.** Neben der Überschrift **Remaining Points** wird Ihnen angezeigt, wie viel Punkte Sie besitzen.

**4.** Neben der Überschrift **Education Points** (Weiterbildungspunkte) wird Ihnen angezeigt, wie viele Punkte Sie durch Ihre **Weiterbildung** gesammelt haben. Diese Punkte werden von Trainern oder Admins vergeben, sobald Sie deren Kurse, Tickets, PDF, Tests, Abschlussprüfungen oder Webinare konsumiert oder gekauft haben. Ob sie Punkte erhalten, sehen Sie in der Beschreibung eines Kurses. Jeder Admin und Trainer kann unterschiedliche Punkte vergeben. Neben der Überschrift **Rekommandation Points** (Empfehlungspunkte) wird Ihnen angezeigt, wie viel Punkte Sie durch Weiterempfehlungen gesammelt haben. Diese Empfehlungen könnten z.B Kurse oder Webinare sein. Ob sie Punkte erhalten, sehen Sie in der Beschreibung eines Kurses. Jeder Admin und Trainer kann unterschiedliche Punkte vergeben.

**5**. Über den Button **My Earning Points** können Sie genau nachvollziehen durch welchen Kurs, Webinar etc. Sie Punkte gesammelt haben.

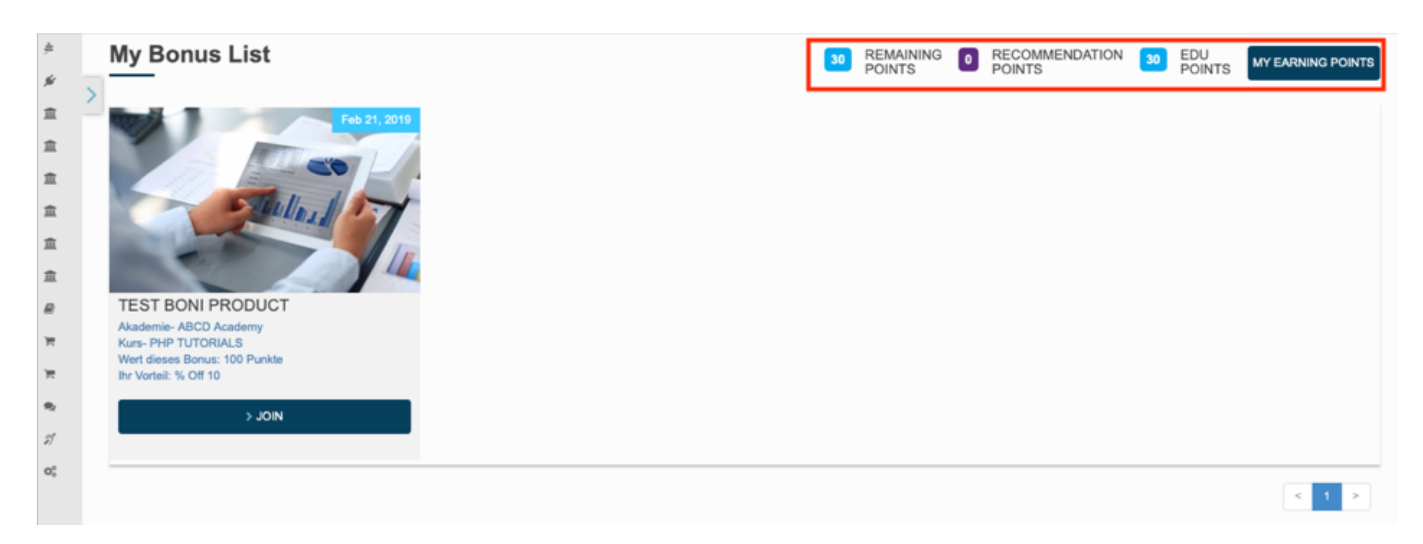

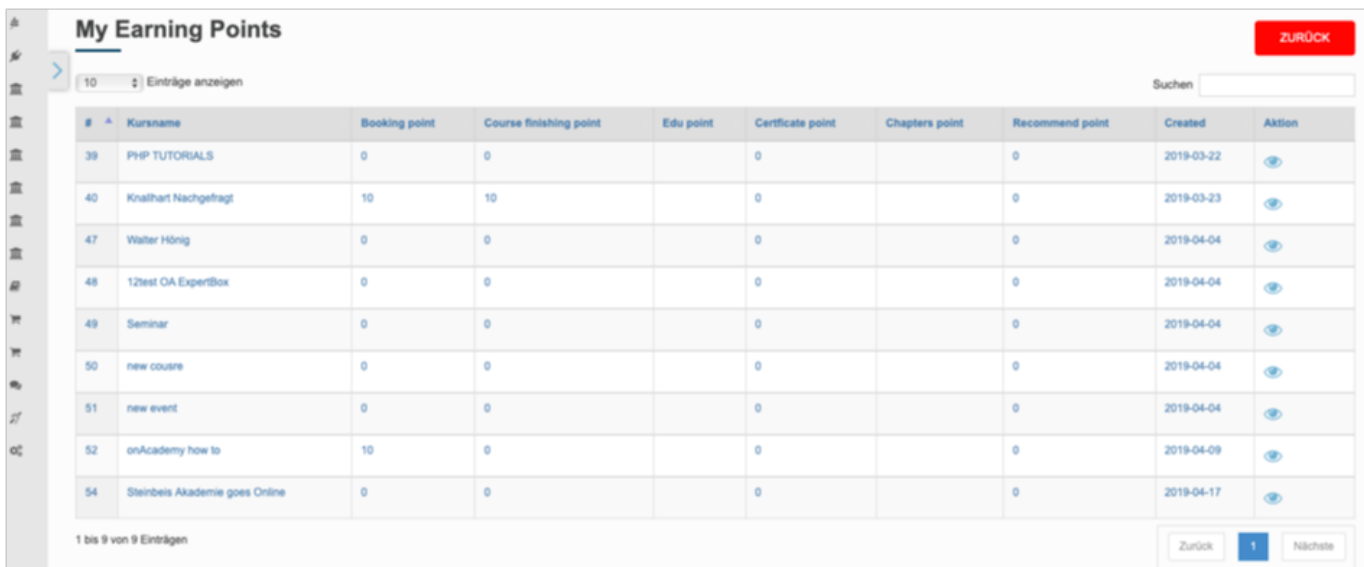

#### **Mein Einkommen**

**1.** Klicken Sie in Ihrem **Dashboard** auf den Pfeil oben links, um das Navigationsmenü aufzurufen. Klicken Sie auf das Feld **Partnerkonzept**. Klicken Sie auf das Feld **Mein Einkommen,** um eine Übersicht über Ihr Einkommen zu erhalten.

**2.** Klicken Sie in das erste Feld **Nach Datum suchen**. In diesem Suchfeld können Sie Ihr Einkommen nachvollziehen, welches Sie verdient haben.

**3.** Durch die **Affiliate Income List** sehen Sie durch, welches Produkt Sie als Affiliate, Einkommen generiert haben.

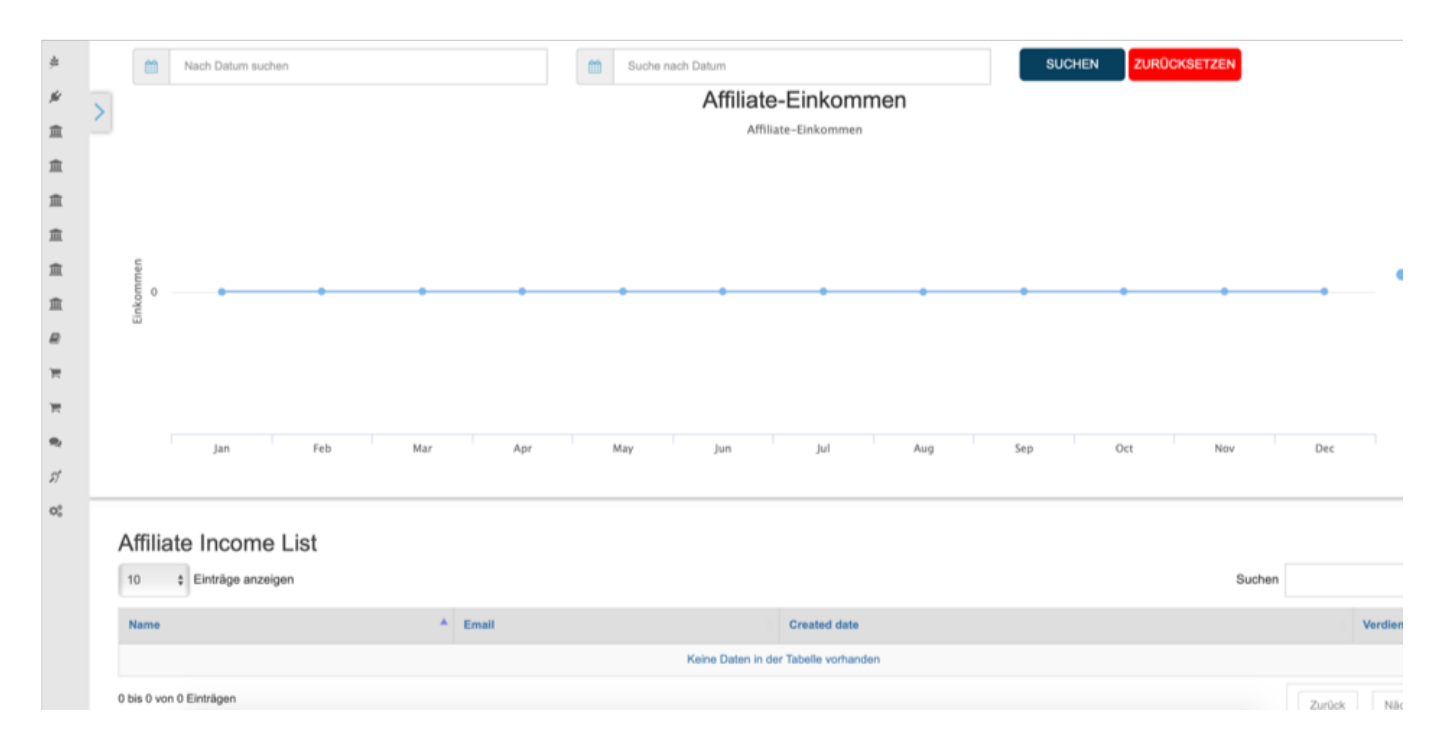

Folgen Sie dem Link zu unseren onAcademy How To Videos: <https://on-academy.de/web/creamotion> Seite 4 / 5

**(c) 2024 admin <office@creaunion.de> | 2024-05-18 06:48**

[URL: https://faq.on-academy.de/index.php?action=artikel&cat=38&id=23&artlang=de](https://faq.on-academy.de/index.php?action=artikel&cat=38&id=23&artlang=de)

Eindeutige ID: #1022 Verfasser: admin Letzte Änderung: 2019-09-09 09:12

> Seite 5 / 5 **(c) 2024 admin <office@creaunion.de> | 2024-05-18 06:48** [URL: https://faq.on-academy.de/index.php?action=artikel&cat=38&id=23&artlang=de](https://faq.on-academy.de/index.php?action=artikel&cat=38&id=23&artlang=de)